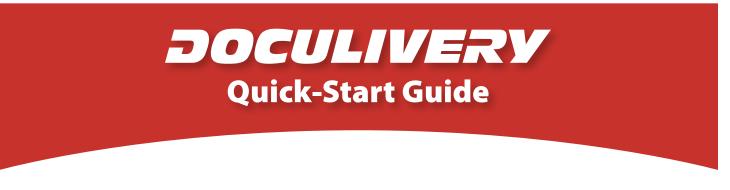

This guide provides you with the basic quick-start information needed to log in and access your electronic documents in no time at all. The instructions below highlight the steps for logging into the Doculivery system with a unique User ID and Password to access your online pay stubs and setup notification options with just a few quick clicks!

## **Getting Started**

1. Point your internet browser to the following url:

www.Doculivery.com/SnowflakeAZ

2. Enter your User ID. 1

Your USER ID is:

your employee ID.

 Enter your initial Password.
You will be required to change your password upon initial log in.

Your initial PASSWORD is:

the last four digits of your SSN.

- 4. Click the Log In button. 3
- 5. Once you have logged in, follow the on-screen instructions to setup several security questions.
- 6. Once you have setup your security questions, you will see the main screen which is organized by tabs. Click on the Pay Stubs tab 4 to see a list of all pay dates for which you have a pay stub. To see the entire pay stub for a particular date click on the view icon in the Click To View column on the left side of the screen. 5

## **Setting Up Notification Options**

 Click on the Pay Stubs tab 4. On the right side of the screen, select the appropriate bar
to setup email or text message notifications.

| PLEASE LO | G-IN TO THE DOCULIVERY SYSTEM                                                        |
|-----------|--------------------------------------------------------------------------------------|
| User ID:  | User ID help information will appear here when you visit the url noted in step one.  |
| Password: | Password help information will appear here when you visit the url noted in step one. |
|           | Log In                                                                               |

| Pay<br>Stubs | Messages Ma |                |              |                                                                                                    |                             |  |  |
|--------------|-------------|----------------|--------------|----------------------------------------------------------------------------------------------------|-----------------------------|--|--|
| CK TO VIEW   | PAY DATE    | PAY BEGIN DATE | PAY END DATE | CURRENT NOTIFICATION OPTIC                                                                                                    | ONS                         |  |  |
| ď            | 07/24/2006  | 07/10/2006     | 07/21/2006   | Email my new paystub                                                                                                    |                             |  |  |
| ď            | 07/10/2006  | 06/26/2006     | 07/03/2006   | [tylerr@natpay.com] (as HTML).                                                                                                   | Remove                      |  |  |
| e            | 06/26/2006  | 06/12/2006     | 06/23/2006   | Email my new paystub                                                                                                    | Remove                      |  |  |
| ď            | 06/12/2006  | 05/29/2006     | 06/09/2006   | [tylerr@natpay.com] (as HTML).                                                                                                   |                             |  |  |
| ď            | 05/29/2006  | 05/15/2006     | 05/26/2006   | Text Message of Categories by sending<br>a text message to the phone number:                                                     | Remove                      |  |  |
| ď            | 05/01/2006  | 04/17/2006     | 04/28/2006   | (813) 222-0333 (AT&T )                                                                                                    |                             |  |  |
|              |             |                |              | Email my new paystub [123@abc.com]<br>(as HTML).                                                                                 | Remove                      |  |  |
|              |             |                |              | Notify me when my paystub is<br>delivered by sending a text message<br>to the phone number: (260) 437-5979<br>(VERIZON WIRELESS) | <u>Remove</u>               |  |  |
|              |             |                |              | Notify me when my paystub is<br>delivered by sending an email to the<br>email address: test@test.com                             | Remove                      |  |  |
|              |             |                | (            | Add Another Email Delivery Opti<br>Add Another Email Notification                                                                |                             |  |  |
|              |             |                |              | Add Another Text Message Notifica                                                                                                | ation                       |  |  |
|              |             |                |              | Add Detailed Text Messaging                                                                                                    | Add Detailed Text Messaging |  |  |